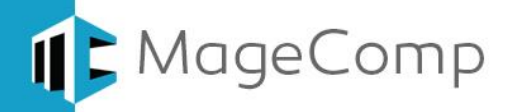

# **Custom Order Number Extension User Manual**

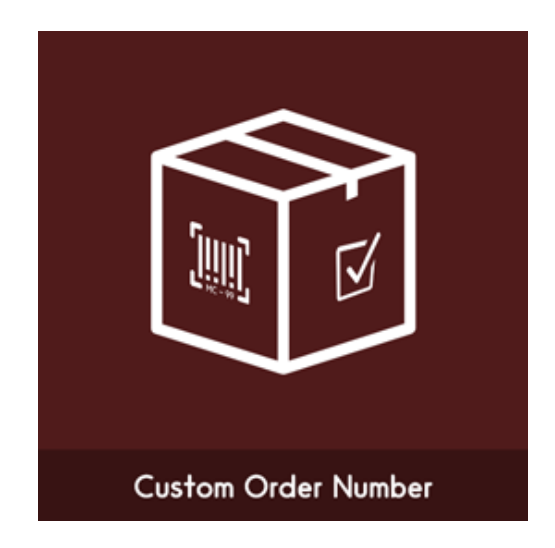

**Magento Custom order number extension allows the store owner to set custom sequences for 4 different sales order statuses like order number, invoice number, shipping number and credit memo.**

### **Table of Content**

- 1. [Extension Installation Guide](#page-1-0)
- 2. [Configuration](#page-1-1)
- 3. [Custom Order Sequence](#page-5-0) in Backend Order Views
- 4. [Custom Order Sequence](#page-5-0) in Frontend View
- 5. Deactivation of Extension in Case of Emergency
- 6. [FAQs](#page-5-1)

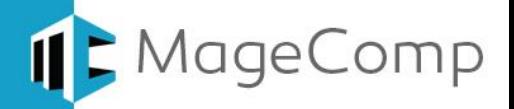

#### <span id="page-1-0"></span>**1. Extension Installation Guide**

- Go to My downloadable products. The file that you download normally is a zip or tgz file.
- It's required to disable cache in the administration panel of your site. Go to System/Cache Management. Choose all caches and take action "Disable" then submit. Also disable the Compilation if it is ON. So, make sure that Caching and Compilation is disabled before installing the extension, you can enable it again after the installation.
- Use FTP client (such as Filezilla, WinSCP, cuteFtp) to upload or copy all folders in the zip package to your Magneto site root folder. This will not overwrite any existing files, just add new files to the folder structure.
- You will need to install the extension in your custom theme if you are using. Just make sure about these files to be uploaded in custom theme.
- app/design/frontend/default/default to app/design/frontend/YourThemeFolder/PackageFolder
- skin/design/frontend/default/default to skin/design/frontend/YourThemeFolder/PackageFolder
- After uploading is done, enable the Cache and if you keep Compilation On then re-run the Compilation.
- Navigate to System/Configuration, if you can see the extension tab, it is installed properly.
- Now if you get Access denied error when click on the extension tab, you need to log out admin panel and log in again.
- Go to front-end and try to process, make sure that everything is OK.

#### <span id="page-1-1"></span>**2. Configuration**

Once you have successfully installed the extension, go to **System** → **Configuration** to configure the extension for use. Here you can find setting to enable or disable the extension.

• **Enable:** Option to enable or disable Custom Order Number extension.

#### 1. **Order**

- **Prefix:** Add prefix text that you want to add before order number.
- **Start Counter From:** Enter any number from which you are willing to start next order sequence.
- **Postfix:** Add postfix text that you want to add after order number.

#### 2. **Invoice**

- **Prefix:** Add prefix text that you want to add before invoice number.
- **Start Counter From:** Enter any number from which you are willing to start next invoice sequence.
- **Postfix:** Add postfix text that you want to add after invoice number.

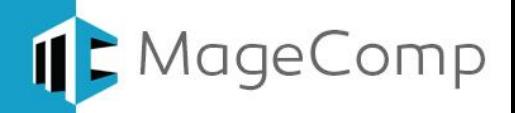

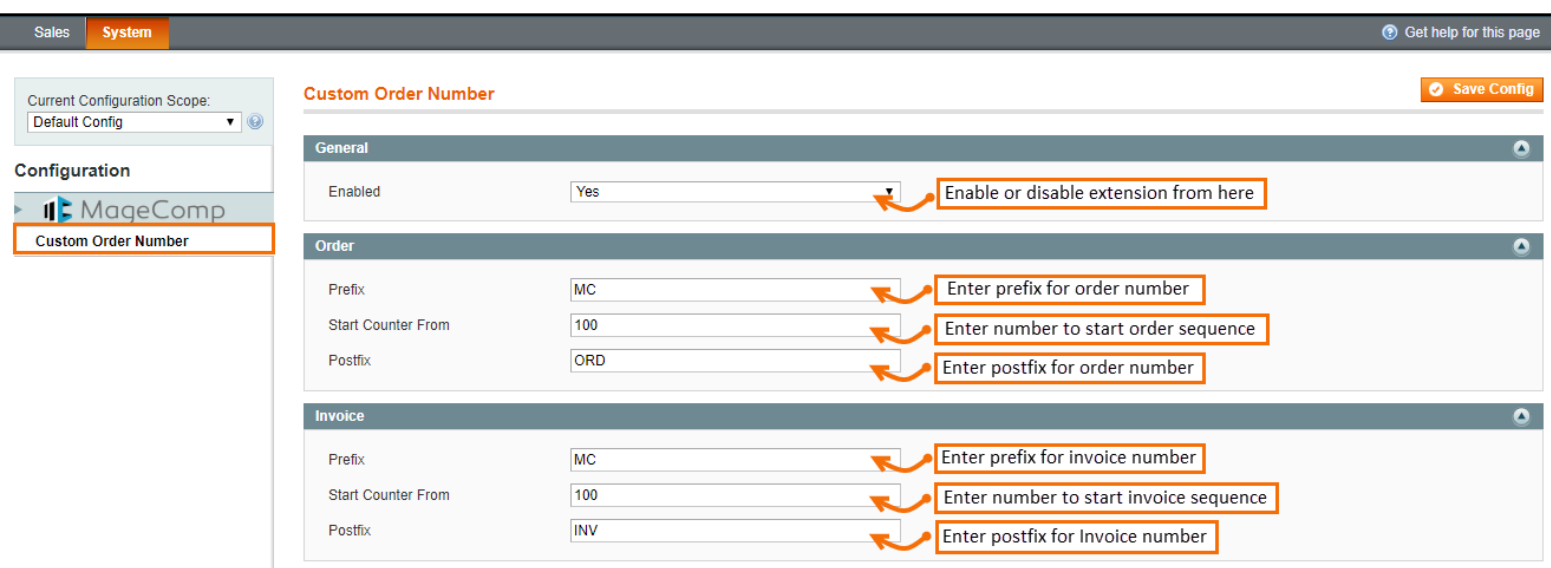

- 3. **Credit memo**
- **Prefix:** Add prefix text that you want to add before credit memo number.
- **Start Counter From:** Enter any number from which you are willing to start next credit memo sequence.
- **Postfix:** Add postfix text that you want to add after credit memo number.
- 4. **Shipping**
- **Prefix:** Add prefix text that you want to add before shipping number.
- **Start Counter From:** Enter any number from which you are willing to start next shipping sequence.
- **Postfix:** Add postfix text that you want to add after shipping number.

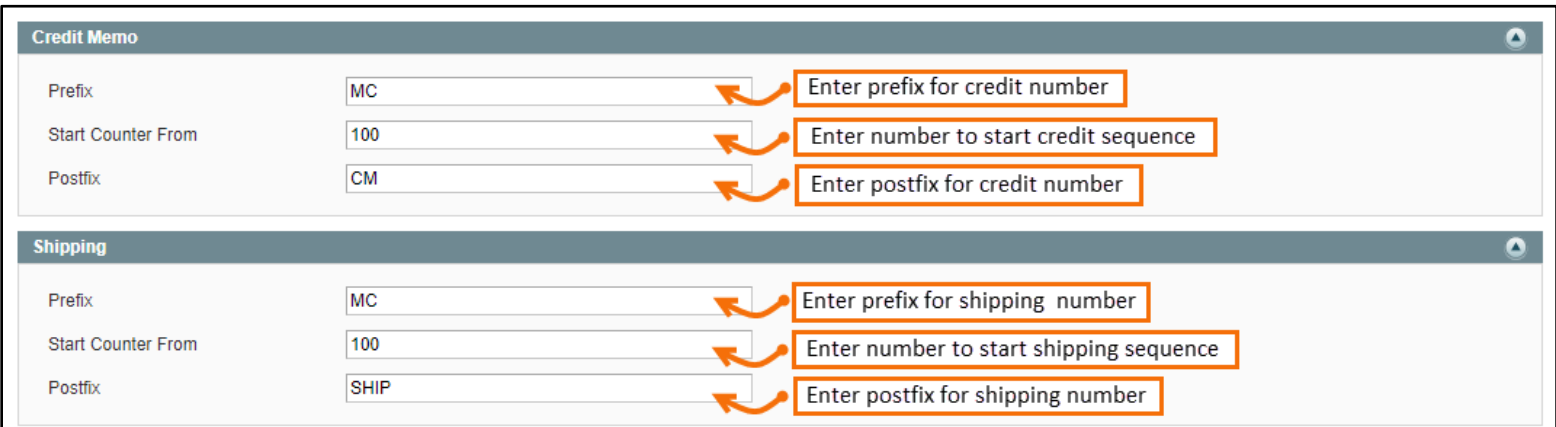

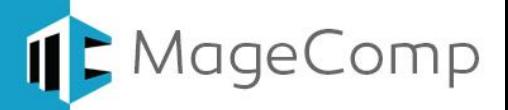

#### **3. Custom Numbering Sequence in Backend Sales view**

Once you properly configured the extension, it will automatically start giving defined order sequence to respective order number.

• **Orders view**

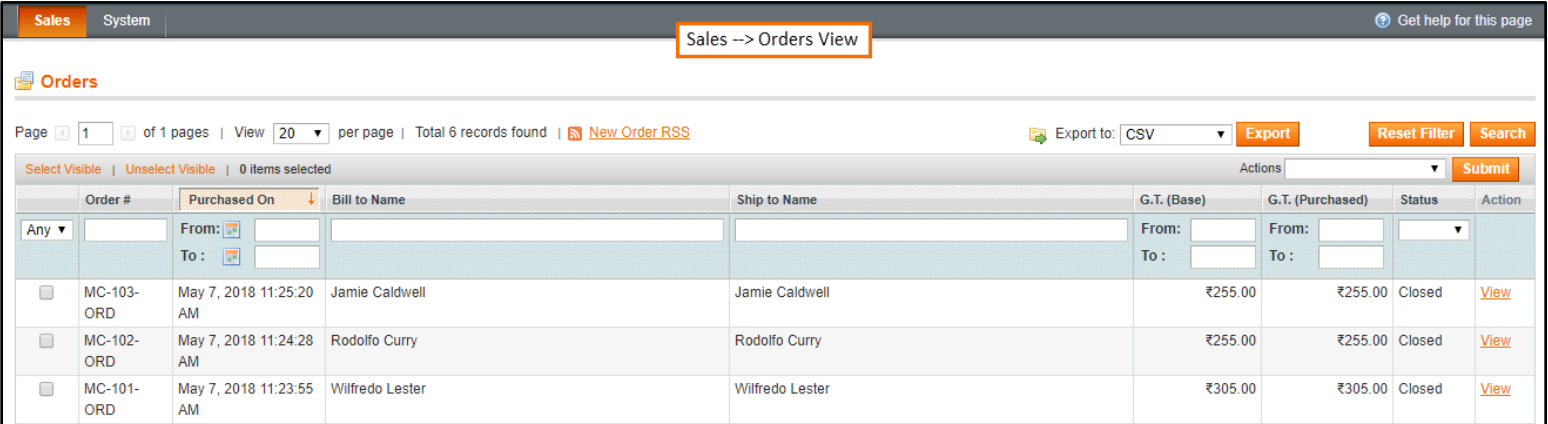

#### • **Invoices view**

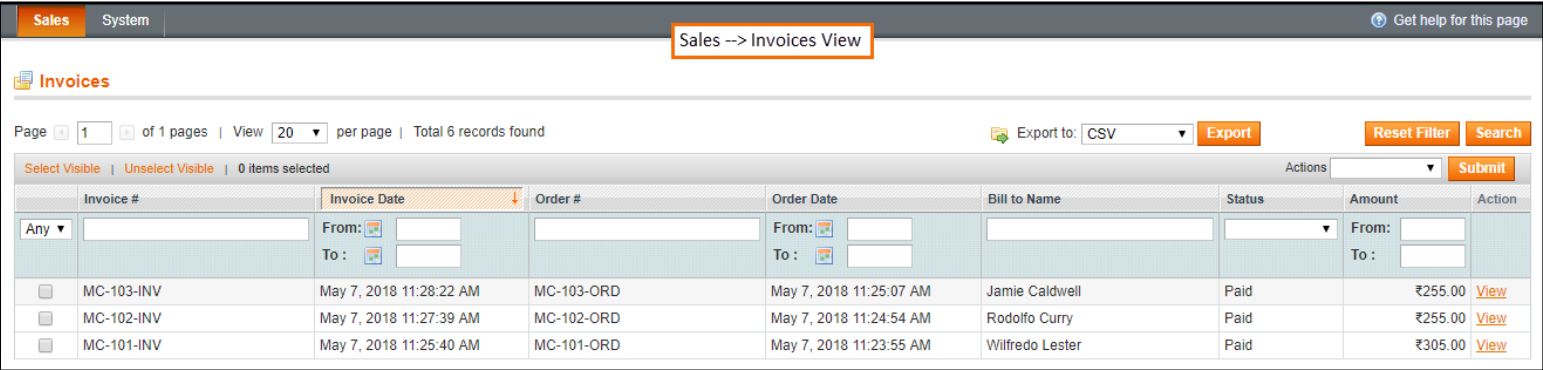

#### • **Shipments view**

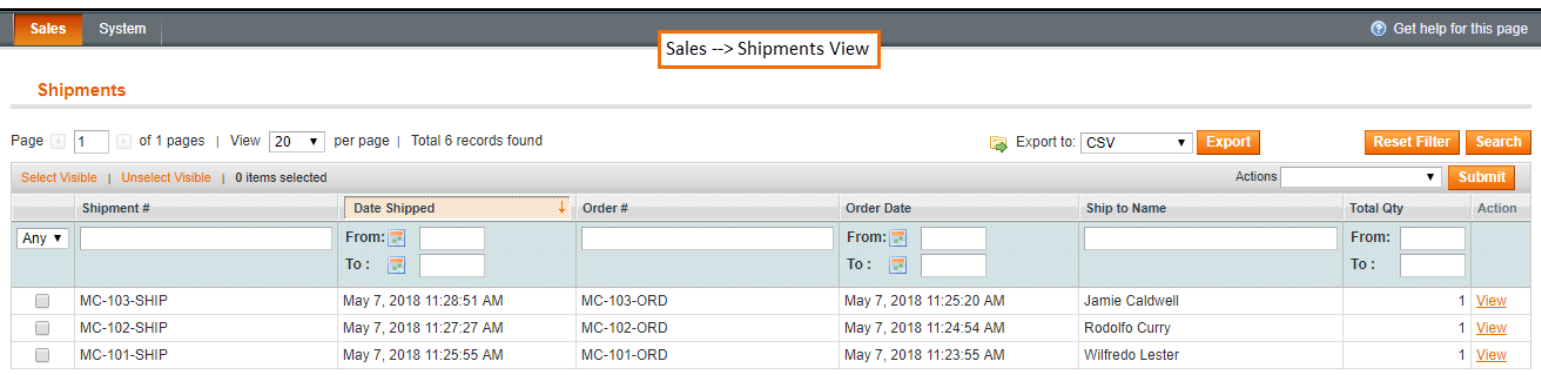

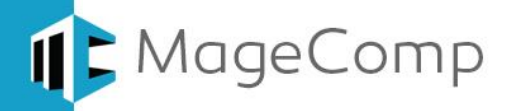

#### • **Credit memo view**

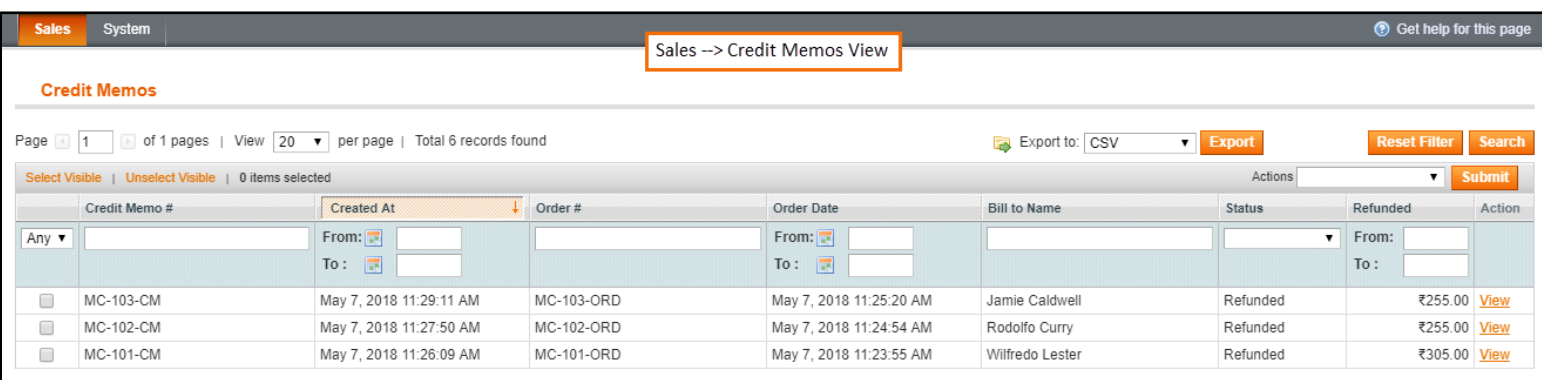

#### • **Backend detailed Order view**

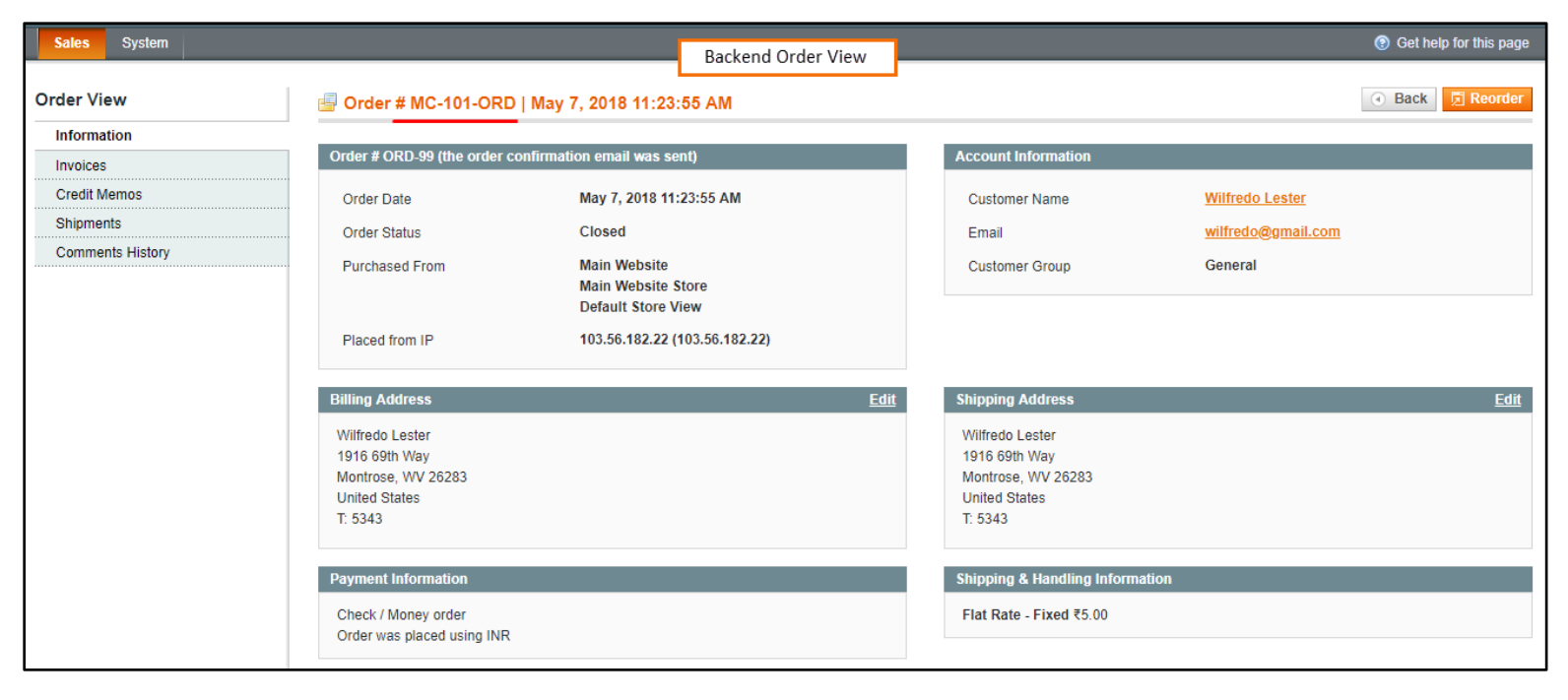

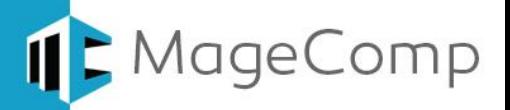

#### <span id="page-5-0"></span>**4. Custom Order Number in Customer My account section**

Once Customer logged in to their account section and open any order from their 'my orders' section, the extension will display respective custom order number along with prefix and postfix option defined using backend options.

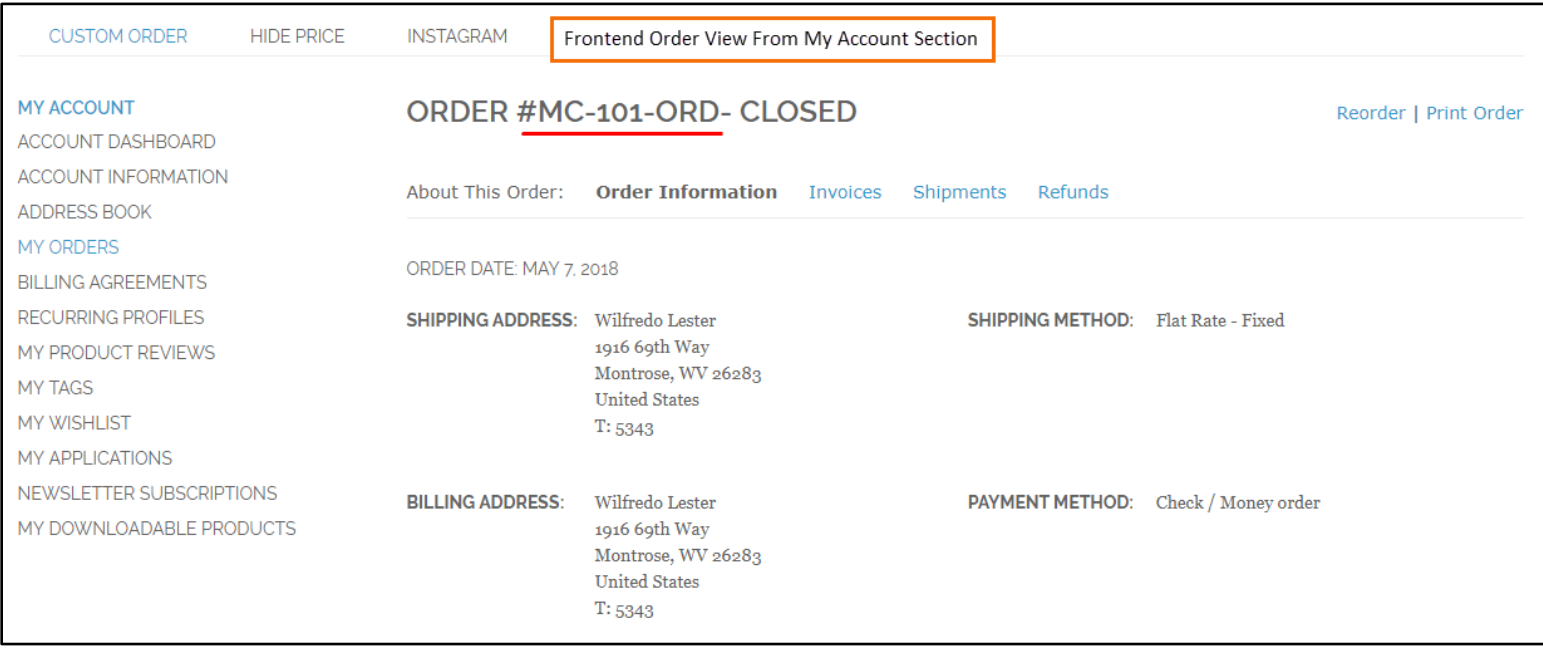

- **5. Deactivation of Extension in Case of Emergency**
- Manually delete all the files and content from following folders in your Magento root:
	- $\checkmark$  var/cache/\*
	- $\checkmark$  var/session/\*
- Make sure you've uploaded all files from the downloaded package.
- Go to **app/etc/modules/ Magecomp\_Customordernumber.xml** and replace **<active>true</active>** with **<active>false</active>**
- Then repeat Step 1 and if something goes wrong, please contact us at <https://magecomp.com/support/>
- <span id="page-5-1"></span>**6. FAQs:**
- **What if I get "Access denied" error after installation of the extension?** Whenever you get Access denied error while clicking on the extension tab after installation, log out admin panel and re-login.

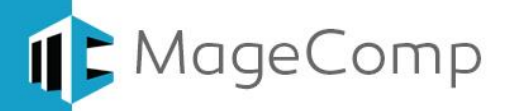

## Thank You!

### Take a look at our other feature rich extensions:

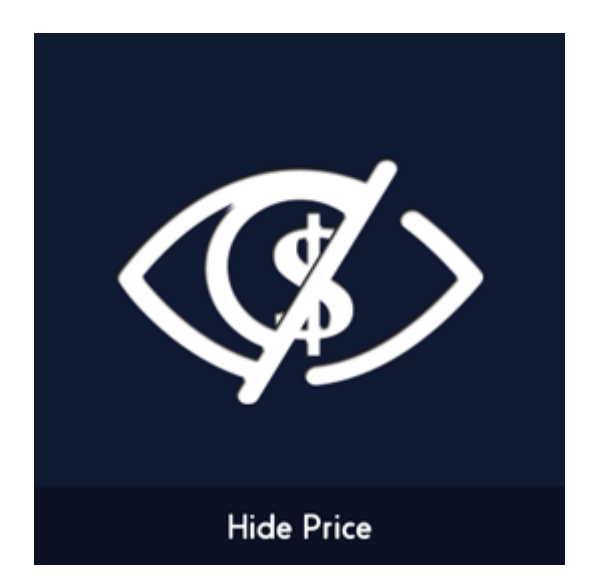

Hide Price extension let store owner hide store product prices for specific customer groups to encourage them to register/login to see product price. **[Know More…](https://magecomp.com/magento-tier-price.html?utm_source=helpdoc&utm_medium=thankpageknwmore&utm_campaign=m1tierprice)**

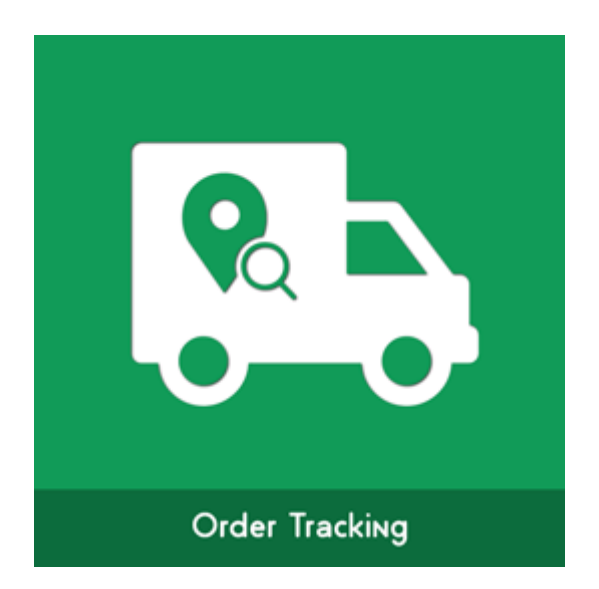

Order Tracking extension allows admin to add shipping carrier and tracking while generating shipment and lets customers to know order shipment status easily from their My Account section. **[Know More…](https://magecomp.com/magento-minimum-quantity-for-group-products.html?utm_source=helpdoc&utm_medium=thankpageknwmore&utm_campaign=m1mqgp)**

**VISIT OUR MAGENTO STORE** 

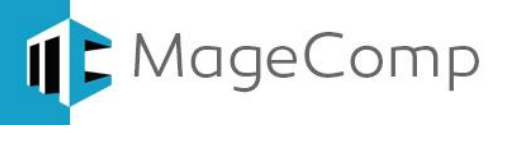